# NICAM チュートリアル(2019 VL 講習会資料)

2019/08/23 再改訂 伊藤純至 2018/03/23 再改訂 高須賀大輔 2016/07/25 再改訂 大野知紀 2015/10/01 再改訂 宮川知己 2015/04/06 改訂 宮川知己 2012 VL 講習会資料 (2012/02/23 三浦裕亮) より

# 1. NICAM について

NICAM とは、Nonhydrostatic ICosahedral Atmosphere Model という大気モデルの略 称です。皆さんは、2002年に稼働した当時世界一の計算速度を誇った地球シミュレータと いうスーパーコンピューターを知っていますか?もう 15 年以上も昔の話なので、若い人は 知らないかもしれないですね。ともかく、NICAM はその地球シミュレータという新しい並 列計算機を念頭に、1999 年位から開発が始まりました。大規模並列計算機では従来型のス ペクトル法モデルは計算負荷が大きくなるので格子法モデルに切り替えよう、というのが 開発の主たる動機です(このような面倒な話は分からなくても大丈夫です)。

NICAM では全球をほぼ一様な面積の 6 角形/5 角形で覆うことのできる正 20 面体格子と いう格子形を採用しています。そのような若干扱いにくい格子系を採用しているのは、計算 効率を高めるためであったり、物理過程のパラメタの単一性を保つためであったりします が、科学的な理由だけでなく、その格子構㐀が見た目にも美しく興味深いものであるという (主観的)事実も、何となく他の格子系の採用を躊躇ってしまう由縁であるかもしれません。 このような蘊蓄(うんちく)めいた話はともかく、NICAM を体験してみる、というのが ここでの目的です。"体験してみる"の意味は、1. プログラムを計算機上で動かし、2. 出力 されたデータを気象学的に見てみる、ということです。以下、色々と作業が必要になるため、 作業の途中で自分が"何のため"に"何を"行っているか、が不明瞭になってしまう危険が あります。数値モデルを使う場合、どのようなモデルであっても多かれ少なかれ"使いにく いなぁ"という感じは抱くものですが(人間の頭は特異な世界に馴染むのに時間が必要なの かもしれません)、折角の機会ですので"NICAM は簡単に使えた"という体験をしていた だけるように進めたいと思います。

## 2. 準備

実際の作業に移る前にその進め方について整理しておきましょう。作業を進める途中で "今何をやっているのか"分からなくなったらここに戻って参照してみてください。何が終 わって何が終わっていないかを確認しながら進めば、道に迷った感じも軽減されるのでは ないでしょうか。

1. OFP (大型計算機)にログインする

2. モデルのファイルをコピーし、作業ディレクトリに展開する

3. モデルを make し、バイナリ(実行形式)を作成する

4. mnginfo ファイル(領域分布記述ファイル)を作る

5. 正 20 面体格子データを作る

6. 正 20 面体格子→緯度経度格子(解析用)の内挿重みの計算

7. 鉛直格子を作る

8. 地形・植生データを作る

9. オゾンデータを作る

10. 初期条件データ(大気・海洋・陸面)を作る

11. 海面温度の参照データを作る

12. 大気の基準成層データを作る

13. NICAM を動かす

14. 出力データを緯度経度変換する

結構大変そうでしょう?でも、今日 NICAM を動かして、その結果で論文を書こう、なん て人はいないですよね?それなら心配ありません。今日の目的は、ただただ流れを追って、 モデルに慣れることです。必要なコマンドはすべて明記しながら進めます。

ところで、具体的な作業に入る前に約束事が一つとお詫びが一つあります。まず、\$マー クが出てきたら、Linux のターミナル上のコマンドを表していると理解してください。これ が約束です。Linux でファイルを編集するためのプログラム(emacs や vi)や大型計算機へ のログイン方法については、もし分からないときは遠慮無く聞いてください。

それでは、具体的な作業に入りましょう。まず、今日の演習で使用する大型計算機 OFP (正 式名称は Oakforest-PACS) にログインします。コマンドは、

1. \$ ssh –X (ユーザー名)@ofp.jcahpc.jp (Enter←以降は省略します)

です。ターミナルのコマンドの最後にリターンキー (Enter キー) を押してコマンドの入力 を完了するようにしてください。ログインに成功すると /home/(アカウント) という場所に 入ります。OFP は普通の大型計算機と違う点があります。ログイン先のホームディレクト リはファイルを置く専用となっていて、計算はできません。以降の作業は全て/work/(グル ープ名) /(アカウント)の各自の作業ディレクトリで行います。

まず OFP の作業ディレクトへ移動します。

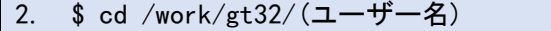

そこに NICAM のチュートリアルパッケージをコピーします。

3. \$ cp /home/k06003/nicam/nicam\_src-20181009.tar.gz ./

4. \$ cp /home/k06003/nicam/reg\_nicam\_gl05\_rl00-20190905.tar.gz ./

うまくコピーできているでしょうか? ( \$ ls で確認できます。) ついでに、次の2つのデ

ィレクトリをコピーしましょう。

5. \$ cp -r /home/k06003/nicam/NICAM\_DATABASE.

6. \$ cp -r /home/k06003/nicam/FNL .

NICAM\_DATABASE には NICAM が必要とする外部データが、FNL には初期条件デー タを作る際の参照データが入っています。最後に、NICAM のソースファイル(プログラム が書いてあるファイル)とチュートリアルで使用する雛形のディレクトリを展開しましょ う。

7. \$ tar zxvf nicam\_src-20181009.tar.gz

8. \$ tar zxvf reg\_nicam\_gl05\_rl00-20190905.tar.gz

これで、ずらずらとファイルが展開され、NICAM16.3、reg\_nicam\_gl05\_rl00 の 2 つの新 しいディレクトリが作られたと思います(\$ ls -lF で確認してみてください)。

次は本チュートリアルの実行環境の設定です。reg\_nicam\_gl05\_rl00 /set\_env.sh を vi や emacs で開いて 3 行目の YOUR ACCOUNT NAME を自分のユーザー名に書き換えまし ょう。

9. \$ source /work/gt32/ (ユーザー名) /reg\_nicam\_gl05\_rl00/set\_env.sh

また、本チュートリアルで使う可視化プログラムへのパスを通します。

10. \$ export PATH=\$PATH:/home/c24028/mylocal/src/Nicoview-v2.33\_2016112200

#### 11. \$ export PATH=\$PATH:/home/k06003/grads/bin

ちなみに、ここで指定したパスの情報は、いったんログアウトすると消去されてしまいま す。ログアウト/ログインのたびに export するのは少々面倒ですので、これを回避するため に、9.と 10.と 11.の記述を /home/(ユーザー名)/.bashrc というファイルに書き込んでおき ましょう。vi や emacs で上記のファイルを開いて、最後の行に 9.と 10.を追加してくださ い。

また、NICAM を動かす際には必要ないのですが、結果の図を書く際に GrADS という描 画ソフトを使います。そこで用いるのに必要なファイルの情報も.bashrc に記述しておきま しょう。下記の 2 行をさらに追加します。

- 12. \$ export GASCRP=/home/k06003/grads/data
- 13. \$ export GADDIR=/home/k06003/grads/data

上記の編集が終わったら、.bashrc の情報を更新します。

14. \$ source .bashrc

以上で NICAM チュートリアルの準備作業は終了です。まだまだ余裕ですか?それは先々 有望ですね。少し不安ですか?分からないことがあれば質問してくださいね。すぐに慣れる ので、心配しなくても大丈夫です。これまでに出てきた Linux のコマンドは、分からなけ れば"おまじない"程度に思っていても差し支えありません。

3. make する

"make する"とは、プログラムを記述した複数のファイルを、正しい順番でコンパイル して、実際に動く実行形式を作成する、という一連の作業を表す言葉です。なぜ"make す る"と言うのかというと、make という Linux(or Mac)のプログラムを利用するからです。 NICAM でも実行形式を作成する際に make を使います。

早速 make の作業にとりかかりましょう。NICAM のディレクトリに移動し、OFP 用の 環境を指定します。

## 1. \$ cd NICAM16.3/NICAM

#### 2. \$ export NICAM\_SYS=OFP

3. \$ export ENABLE NETCDF=F

3.は今回のインタラクティブノードを利用するためのオプションであり、通常は指定し ません。新しいターミナルを開きなおした場合は 2.と 3.は再度行います。面倒な場合は ~/.bashrc に書き込んでおきましょう。

次がいよいよ make コマンドです。

## 4. \$ make >& make.log &

これだけです。進捗状況は make.log に書き込まれていきますので、\$ less make.log ま たはSptail -f make.logなどとして確認することが出来ます。

無事 make コマンドが終了したら、

# 5. \$ ls bin/

と入力して、実行形式置き場を見てみましょう。ファイルが 99 個ありますか?(S Is bin/ || wc-I と入力して数えることができます。もちろん目で数えるのもありです。) 99 個確認 できなければ make の時に何か問題が発生した可能性があるので、質問してください。bin/ にある nhm\_driver が NICAM を実行するプログラムです。このプログラムを動かすこと が今回の目標ですが、まだしばらく準備作業が続きます。頑張って前に進みましょう。

### 4. 領域分布記述ファイル(mnginfo)の作成

領域分布記述ファイル、というのはここだけの名前で、NICAM を使っている人は普通、 マネージインフォファイルなどと呼ぶことが多いようです。このファイルには、正 20 面体 格子を並列計算機で実行する際、どの領域がどの MPI プロセスに割り当てられ、他の領域 とどのように繋がっているか、についての情報が記述されています。このように書いても、 何を言っているのかさっぱり分からないと思いますが、それで何も問題ありません。 NICAM を利用している研究者でも正 20 面体格子の詳細まで理解している人はあまり多く ありませんし、興味がなければ理解する必要もありません。正 20 面体格子の人為的なルー ルより先に、我々が調べるべき大気現象はたくさんあります。今は演習に必要な mnginfo ファイルの作成に焦点を絞ります。

まず、先ほどの NICAM ディレクトリからチュートリアル作業ディレクトリの mnginfo

用ディレクトリに移動しましょう。

1. \$ cd /work/gt32/(ユーザー名)/reg\_nicam\_gl05\_rl00/mnginfo

ここで、先ほど make で作成した mkmnginfo コマンドを実行します。ここで今後のジョ ブの実行のための留意点があります。ログインしたマシン(ログインノードと呼びます)は、 計算の実行の命令やデータの転送の利用が想定されており、先ほど make したプログラム は実行できません。実行したい場合は、計算専用の「計算ノード」を利用する必要がありま す。計算ノードの利用のために、ジョブスクリプトに実行したいコマンドを列記した、ジョ ブスクリプトファイルを作成し、ジョブスケジューラに投入します。ただし、ここからしば らく続く NICAM を走らせるための前段階の処理は、途中経過がわかる特別な計算ノード である「インタラクティブノード」を利用しましょう。インタラクティブノードは以下のよ うにログインします。

#### 2.  $\$$  pjsub --interact -g gt32 -L rscgrp=interactive-flat, node=1

このコマンドを実行すると、"Interactive job"が開始されたという表示がされます。 インタラクティブノードでジョブを実行した後、ログアウトすると、もとのログインノー ドに戻ります。このチュートリアルでは、インタラクティブノードを利用しなければいけな いコマンドは"\$"ではなく">"で始まるように記載します。

では mkmnginfo を実行します。相対パス (自分が現在いる場所からみたターゲットの場 所) で記述すると、

## 3. > ../../NICAM16.3/NICAM/bin/mkmnginfo

です。rl00-prc000010.info というファイルが生成されたでしょうか(\$ ls で確認)。 mkmnginfo はこのディレクトリにある mkmnginfo.cnf という設定ファイルを参照して rl00-prc000010.info という領域分布記述ファイルを生成しています。mkmnginfo.cnf を見 てみると(\$ less mkmnginfo.cnf)、領域分割レベルが 0 で、並列プロセス数が 10 の時の領 域分布記述ファイルを rl00-prc000010.info という名前で出力せよ、という設定が確認でき ます。このような詳細については本演習では分からなくても大丈夫です。

それでは、インタラクティブノードから抜け、一旦ログインノードへ戻りましょう。

# 4.  $>$  exit

今後、実行例の"\$"と">"が入れ替わるたびに、インタラクティブノードへのログイン・ ログアウトが必要です。少々面倒ですが、10 回以上あります。もし間違えると、「CPU の 形式が違うためプログラムが実行できない」というエラーになります。またインタラクティ ブノードへのログイン中に cd コマンドによってディレクトリを移動したとしても、exit す ると元いたディレクトリに戻ってしまいます。

#### 5. 正 20 面体格子データの作成

さて、正 20 面体格子の格子位置情報データを作成しましょう。正 20 面体格子は、基本

はサッカーボールのような形の格子で、その 6 角形/5 角形を細かく分割していくと思って おいてください。

まず、サッカーボールを分割した構㐀を作ります。チュートリアルの作業ディレクトリの grid/hgrid に移動しましょう。

1. \$ cd /work/gt32/(ユーザー名)/reg\_nicam\_gl05\_rl00/grid/hgrid

ここで、格子作成プログラム mkgrid を実行します。

2.  $>$  mpirun -n 10 ../../../NICAM16.3/NICAM/bin/mkgrid

どのような格子が作成されたか不安ではありませんか?ここで、nicoview というプログ ラムを使って格子の構㐀を見てみましょう。

## 3. \$ nicoview view-\_grid.cnf

1:X11, 2:PS, 3:Tek, 4:Gtk ; と出力先の選択肢がされるので、1 と入力します。以後 nicoview を使用する際も同様です。

3 角形の頂点に相当する場所が 6 角形/5 角形セルの中心点になります。プログラムを終 了するには、図が表示された窓をクリックしてください。

次に、北極に格子を集中化するために transgrid を実行します。

4. > mpirun -n 10 ../../../NICAM16.3/NICAM/bin/transgrid

#### 5. \$ nicoview view-s10grid.cnf

その後、格子集中化した領域を高解像度でシミュレーションしたい領域に移すため、 rotategrid を実行します。

- 6. > mpirun -n 10 ../../../NICAM16.3/NICAM/bin/rotategrid
- 7. \$ nicoview view- rotated.cnf

日本のあたりに格子の密な場所が移動しています。最後に、格子点を 6 角形の重心に再 定義するべく、mkgcgrid を実行します。

- 8. > mpirun -n 10 ../../../NICAM16.3/NICAM/bin/mkgcgrid
- 9. \$ nicoview view-grid.cnf

これら一連のプログラムの実行で grid.rgn000[00-09]という正 20 面体格子データファイ ルが生成されます(\$ ls で確認)。それぞれのプログラムの設定ファイルは、mkgrid.cnf、 transgrid.cnf、rotategrid.cnf、mkgcgrid.cnf という名前でこのディレクトリにあらかじめ 置かれています(興味があれば中を見てみてください)。ちなみに、集中格子でない通常の 全球準一様な正 20 面体格子の場合には上記 transgrid, rotategrid の過程は必要なく、省略 可能です (その際は設定ファイル mkgcgrid.cnf の input\_base に気をつけてください)。

## 6. 緯度経度変換重みデータの作成

次に、作成した正 20 面体格子データを使って、緯度経度変換時に使用する内挿重みデー タを生成しておきます。このデータは NICAM の実行に直接関係しないのですが、この演 習の最後のステップで可視化用のデータを作成する際に使用します。

チュートリアル作業ディレクトリの grid/llmap に移動し、mkllmap というプログラムを 使用します。

- 1. \$ cd /work/gt32/(ユーザー名)/reg\_nicam\_gl05\_rl00/grid/llmap
- 2. > mpirun -n 10 ../../../NICAM16.3/NICAM/bin/mkllmap

このプログラムの実行により llmap.rgn000[00-09]というファイルが生成されます( \$ ls で確認)。これで緯度経度変換重みデータの作成は終了です。

#### 7. 鉛直格子データの作成

次に鉛直格子を作成しましょう。先ほど作成した正 20 面体格子は球(例えば地球)の表 面を 6 角形/5 角形で覆うような構造でした。しかし、我々が理解の対象としている大気の 運動は 3 次元世界で起こっています。どんなに薄く儚い感じがしても、大気には水平方向 だけでなく鉛直方向の運動があり、大気大循環において重要な役割を果たします。そのよう なわけで、大気の運動をモデル化するには球面に直交する方向(高さ方向)の格子が必要で す。

前置きが長くなりましたが、さくさくと鉛直格子データを作成してしまいましょう。チュ ートリアル作業ディレクトリ中の grid/vgrid に移動し、mkvlayer というコマンドを利用し ます。

1. \$ cd /work/gt32/(ユーザー名)/reg\_nicam\_gl05\_rl00/grid/vgrid

#### $2.$   $>$  ../../../NICAM16.3/NICAM/bin/mkvlayer

このプログラムの実行で vgrid40.dat という鉛直格子データファイルが生成されます (\$ ls で確認)。

#### 8. 地形・植生データを作る

これまでに、最初に提示した 13 個の行程のうち約半分の作業が終わったことになります が、どのように感じていますか?よく分からなくなってきた、という人は最初に整理した項 目リストに戻ってこれまでの行程を確認してみてください。簡単にまとめると、ファイルを 展開し、NICAM の実行形式を make し、球面上に 3 次元座標を作成しました。

これまでに作成したデータを読み込むことで、NICAM は 3 次元空間上のどの場所に計 算ノードをとればよいか、を知ることができます。実行を開始する時点では NICAM は何 の情報も持たないのですから、これはかなりの進歩です。しかしながら、地球大気のシミュ レーションを行うには NICAM にもっと多くのことを教える必要があります。例えば、 NICAM はどこが海でどこが大陸かを知りませんし、大陸上に山があってそれがどの程度の 高さなのかも知りません。これらの情報を NICAM に教えるためのデータを作成しましょ う。

まず、チュートリアル作業ディレクトリの地形・植生データ用の場所

(external\_data/MATSIRO)に移動しましょう。詳しくは触れませんが、MATSIRO とい

うのは NICAM や気候モデル MIROC が利用している地表面計算プログラムの名前です。 ここでは、mklanddata2 というプログラムを動かします。

- 1. \$ cd /work/gt32/(ユーザー名)/reg\_nicam\_gl05\_rl00/external\_data/MATSIRO
- 2. > mpirun  $-n$  10 ../../../NICAM16.3/NICAM/bin/mklanddata2

この作業により、topog.rgn000[00-09]、topog\_std.rgn000[00-09]、 veget\_mat.rgn000[00-09]、slidx.rgn000[00-09]、albedo\_nir.rgn000[00-09]、 albedo\_vis.rgn000[00-09]、lai\_clm\_1982-1998.rgn000[00-09]、 landmask.rgn000[00-09]、sl\_area.rgn000[00-09]、gradz.rgn000[00-09]という複数種類の ファイルが作成されます( \$ ls で確認)。 以下のように描画してイメージを掴みましょう。 3. \$ nicoview view-topog.cnf (標高)

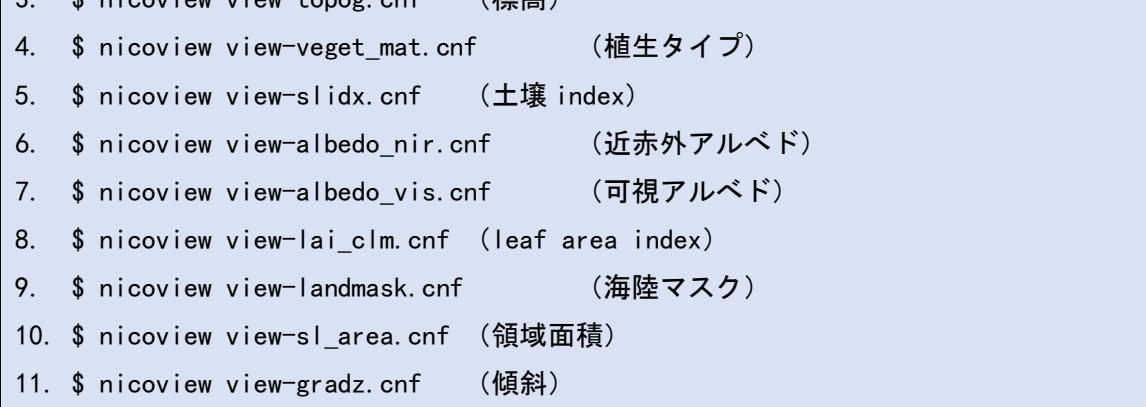

ここで実行した mklanddata2 は非常に大きなメモリを要求するプログラムなので、別の 環境や別の解像度で実行する際には、メモリの消費量に注意する必要があります。

# 9. オゾンデータを作る

次に NICAM に教えてあげるのはオゾンの分布です。「一般気象学」などで大気の温度成 層について勉強したことがあるでしょうか?地球大気の対流圏においては、標高が 100m高 くなるごとに約 0.6 度温度が下がることが知られています。ところが対流圏を超えて成層圏 に達すると、対流圏とは逆に、高度が上がるにつれて温度が高くなっていきます。その理由 は成層圏にはオゾンが濃い高度が存在し、オゾンが太陽からの短波放射を吸収して温度が 高くなるためです。NICAM で雲の高さをもっともらしく計算するには、対流圏と成層圏の 境目である対流圏界面付近において、その安定な温度成層が現実的であることが必要です。 そのような理由から、対流圏の計算が目的の場合でも、(特にシミュレーションが長期の場 合には)オゾンデータが必須です。

オゾンのデータはチュートリアル作業ディレクトリの external\_data/O3 で作成します。 使用するプログラムは mko3 です。

- 1. \$ cd /work/gt32/(ユーザー名)/reg\_nicam\_gl05\_rl00/external\_data/03
- 2. > mpirun -n 10 ../../../NICAM16.3/NICAM/bin/mko3

プログラムの実行により、amip2o3.rgn000[00-09]というデータファイルが作成されます (\$ ls で確認、 \$ nicoview view-amip2o3.cnf で描画)。

## 10. 初期条件データを作る

NICAM に教える地球についての情報の最後は、初期条件と呼ばれるものです。NICAM は、ある時点の気象状態を起点とし、決められた(理論的・経験的)物理法則に従って気象 状態の時間変化を計算します。そのため、物理的に無理のない気象状態を起点として与える 必要があります。"物理的に無理のない"と書きましたが、例えば、目の前にコップがある として、コップに入っている水の重さが-100g だったらどうしましょう?-100g の水が増え たり減ったり、というのはただの数字としては計算できますが、物理的な意味付けには困り ますよね?この場合、水の重さは正の値であることが期待されています。この例のように、 大気の密度や温度にも"それらしい"範囲というものがあって、そこから著しく逸脱した値 を教えると、NICAM の計算が破綻してしまったりします。この演習では、ある日(2018 年 7 月 4 日)の現実的な気象状態を起点として与え、その後の気象状態の時間変化を計算する ことにします。

初期条件の作成には少し準備が必要になります。チュートリアル作業ディレクトリの local に移動し、make プログラムを走らせます。

#### 1. \$ cd /work/gt32/(ユーザー名)/reg\_nicam\_gl05\_rl00/local

2. \$ make

これで、local/bin/に conv\_lnd、conv\_ocn、conv\_ocn\_ndg、swap\_by\_clmsnw というプロ グラム群が生成されたと思います。これらのプログラムを利用(するシェルプログラムを利 用)して初期条件を作成していきましょう。

初期条件の作成はチュートリアル作業ディレクトリ中の initial\_data で行います。

3. \$ cd /work/gt32/(ユーザー名)/reg\_nicam\_gl05\_rl00/initial\_data

まず、大気、海洋、陸面の元データを作成します。

- 4. \$ sh mk atm2.sh ../../FNL/fnl 20180706 18 00.grib2
- 5. \$ sh mk ocn2 s1.sh ../../FNL/fnl 20180706 18 00.grib2
- 6.  $>$  sh mk ocn2 s2.sh 7
- 7. \$ sh mk Ind2 s1.sh ../../FNL/fnl 20180706 18 00.grib2
- 8.  $>$  sh mk lnd2 s2.sh 7

これらのプログラムにより、atm.dat、ocn.dat、lnd.dat という 3 つのデータが生成され ます( \$ ls で確認)。mk\_ocn2\_s2.sh と mk\_lnd2\_s2.sh を実行する際に、末尾に"7"をつけ ましたが、これは初期条件の月が 7 月であるためです。初期条件に応じて適宜変更してく ださい。次に、それぞれのデータを正20面体格子系に変換しましょう。

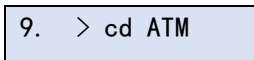

 $\vert$  10.  $>$  ../../../NICAM16.3/NICAM/bin/mkinit atm new

11.  $>$  cd ../0CN

12.  $>$ ../../../NICAM16.3/NICAM/bin/mkinit\_ocn

13.  $>$  cd ../LND

14. > ../../../NICAM16.3/NICAM/bin/mkinit\_lnd

これらのプログラムを実行することで、ATM/init\_atm.rgn000[00-09]、

OCN/init\_ocn.rgn000[00-09]、LND/init\_lnd.rgn000[00-09]のように初期条件ファイルが生 成されます( S Is で確認)。複数の変数をまとめたファイルになっていて、例えば大気につ いては ATM ディレクトリで S nicoview view-initatm.cnf として変数の一つである気圧 を描画できます。

初期条件ファイルの作成で、NICAM 実行までの大きな山を越えました。みなさんもだい ぶ疲れてきたのではないでしょうか?準備はあとわずか、残りは海面温度の参照データと 基準成層データです。ここまで頑張ってあきらめるのも勿体ないので、なんとか付いてきて 下さい。

#### 11. 海面温度データを作る

ところで、なぜ南の島は暖かいのでしょうか。熱帯に行けば、太陽は真上から照りつける ようになり、直射日光は確かに暑く感じます。しかし、残念ながら対流圏の大気は太陽の短 波放射を効率よく吸収できる訳ではありません。むしろ、陸面や海水の温度上昇を介して、 顕熱・潜熱の形で多くの熱を受け取ります。NICAM では、顕熱・潜熱フラックス計算に必 要とされる海面温度の時間変化を海洋混合層モデルで計算しますが、その計算のために海 面温度の参照データが必要になります。

海面温度の参照データはチュートリアル作業ディレクトリ中の nudging data で、 mk\_sst2.sh を使って作成します。

- 1. \$ cd /work/gt32/(ユーザー名)/reg\_nicam\_gl05\_rl00/nudging\_data
- 2. \$ sh mk\_sst2\_s1.sh ../../FNL/fnl\_201807
- $3.$  > sh mk\_sst2\_s2.sh

このシェルプログラムの実行により sst.dat というデータが生成されます。次に、このデ ータを正 20 面体格子系に変換しましょう。

4. \$ cd OCN

#### 5. > mpirun -n 10  $\ldots$ / $\ldots$ /NICAM16.3/NICAM/bin/mkgisst

sst.rgn000[00-09]というデータが生成されます。例によって SST データの中身をチェッ クしてみましょう。

# 6. \$ nicoview view-extsst.cnf

6 角形上のセルのそれぞれに温度が設定されていることが確認できます。

ここでついでに、海面温度に加えて海氷のデータも作っておきましょう。

7. \$ cd ../OCN\_CLM

#### $8.$  > mpirun -n 10 ../../../NICAM16.3/NICAM/bin/mkgisst

このプログラムの実行により、cmip3ice1979-1999\_clm.rgn000[00-09]、

cmip3snw1979-1999\_clm.rgn000[00-09]、hadsst1979-1999\_clm.rgn000[00-09]という3 種 類のファイルが生成されます。

## 12. 大気の基準成層データを作る

大気の基準成層データは、音波や重力波の項を線形化する際に使われますが、ここでは詳 細にこだわらずデータの作成に集中しましょう。

1. \$ cd /work/gt32/(ユーザー名)/reg\_nicam\_gl05\_rl00/refstate

#### 2. > ../../NICAM16.3/NICAM/bin/mkbsstate

この作業により vgrid40 ref.dat というファイルが生成されます。これで準備完了です。 様々な作業が五里霧中なうちに連続し、"つらいなぁ"と感じた人も多かったかもしれませ ん。よくここまで我慢してくれました。次はいよいよ NICAM のメインプログラムの実行 です。

## 13. NICAM を動かす

ようやくここまで辿り着きました。いよいよ NICAM を実行しましょう。

1. \$ cd /work/gt32/(アカウント)/reg\_nicam\_gl05\_rl00/run

2. \$ pjsub exec\_nhm\_driver\_forOFP\_gl09rl05.sh

以上です。ここでは pjsub というコマンドを用いて exec\_nhm\_driver\_forOFP\_gl09rl05.sh というファイルを実行しています。このファイルにはプログラムを実行するジョブをジョ ブ管理システムに投入するように記述されています。 なお、 exec\_nhm\_driver\_forOFP\_gl09rl05.sh には「CPU 数が 1 つ(ただし、ひとつの CPU は 64 コアもっています)で最大実行時間が 1 時間のジョブをシステムに投入せよ」という命 令が書かれています(\$ pjstat でジョブの実行状態を確認)。ここで投入する計算自体は 30 分前後で終わりますので、気長に待っていてください。計算が終わるまでの間、ここまでの 作業を振り返るなり、頭を休めるなり、モデル中の時計の進行を眺めるなり\$ tail -f msg.pe000000、nhm\_driver.cnf の中を見て訳がわからないなぁと思うなり、のんびりとお 過ごしください。

## 14. 出力データを緯度経度変換し、計算結果を確かめる

計算が終わったら、出力データを正 20 面体格子から緯度経度格子に変換して解析してみ ましょう。計算を実行したディレクトリ下の check に移動し、変換プログラム ico2ll を動 かします。

- 1. \$ cd check
- 2. > ../../../NICAM16.3/NICAM/bin/ico2ll

\*.ctlと\*.grdというファイルが複数作成されたことと思います。これらのデータをGrADS

という描画ソフトを用いて解析してみましょう。計算結果のアニメーションを作成するた め GrADS 用スクリプトのサンプルとして vl2019\_grads.gs を用意しています。

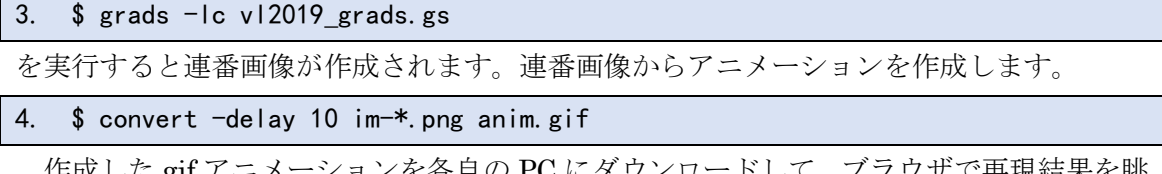

作成した gif アニメーションを各自の PC にダウンロードして、ブラウザで再現結果を眺 めてみてください。

# 15. 衛星シミュレータ利用のための準備

14.で作成した緯度・経度データに加え、衛星シミュレータのために必要な追加の緯度・ 経度データ(標高と植生)を作成しておきます。

1. \$ cd /work/gt32/(ユーザー名)/reg\_nicam\_gl05\_rl00/external\_data/MATSIRO/check 2. > ../../../../NICAM16.3/NICAM/bin/ico2ll

必要なファイルをリストアップしますので、衛星シミュレータ用のディレクトリ (/work/gt32/(ユーザー名)/NICAM\_outputs)にコピーしておいてください。以下のデータ そのもの(\*.grd)と対応するコントロールファイル(\*.ctl)が必要です。例えば、ms\_pres.grd に対して ms\_pres.ctl があり、両方を用意します。

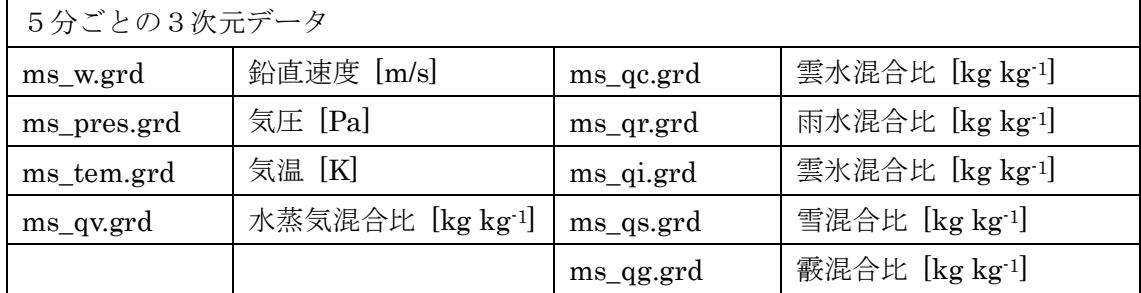

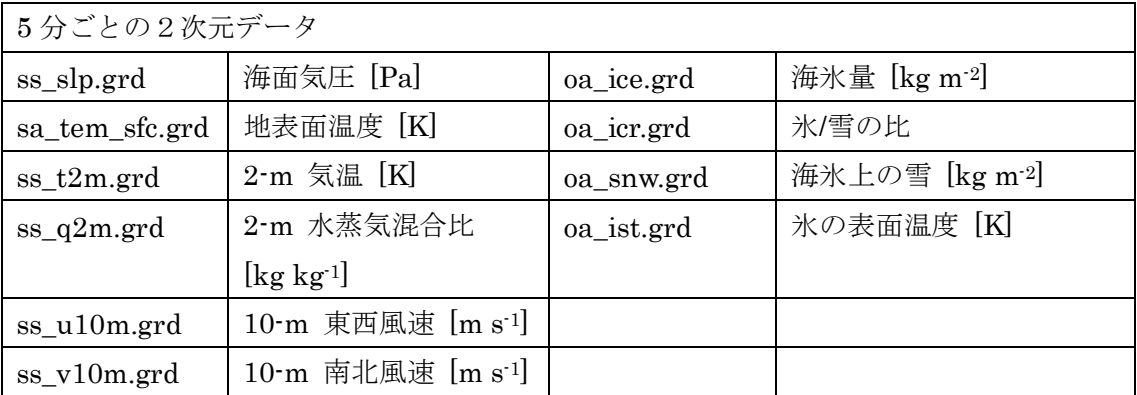

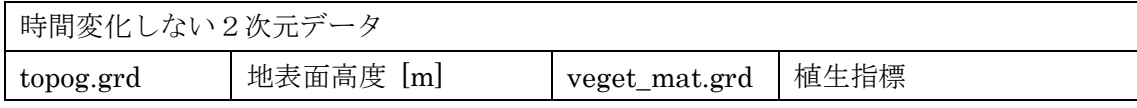